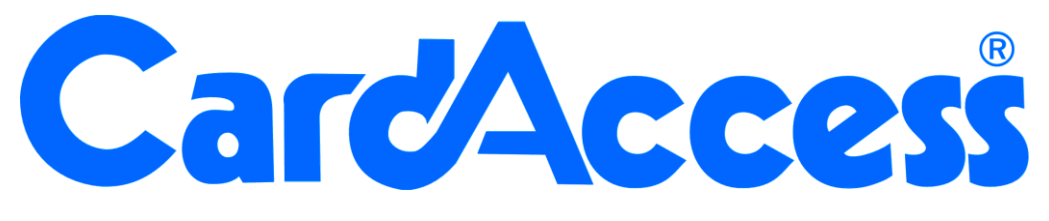

# **Gebruikers handleiding web cliënt CA3000 Versie 2.11**

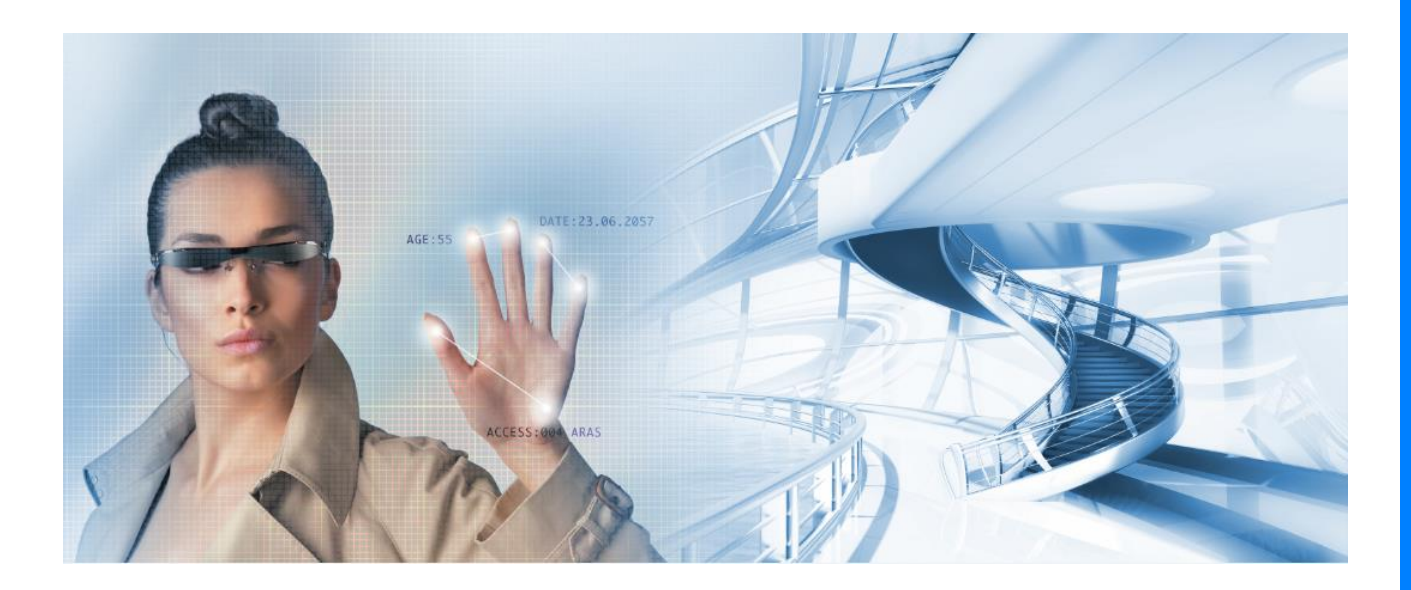

Postbus 218 5150 AE

Thomas Edisonweg 5 5151 DH Drunen

HELPDESK :  $|0900-$ 

techhelp@aras. l nl

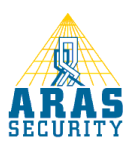

# Inhoudsopgave

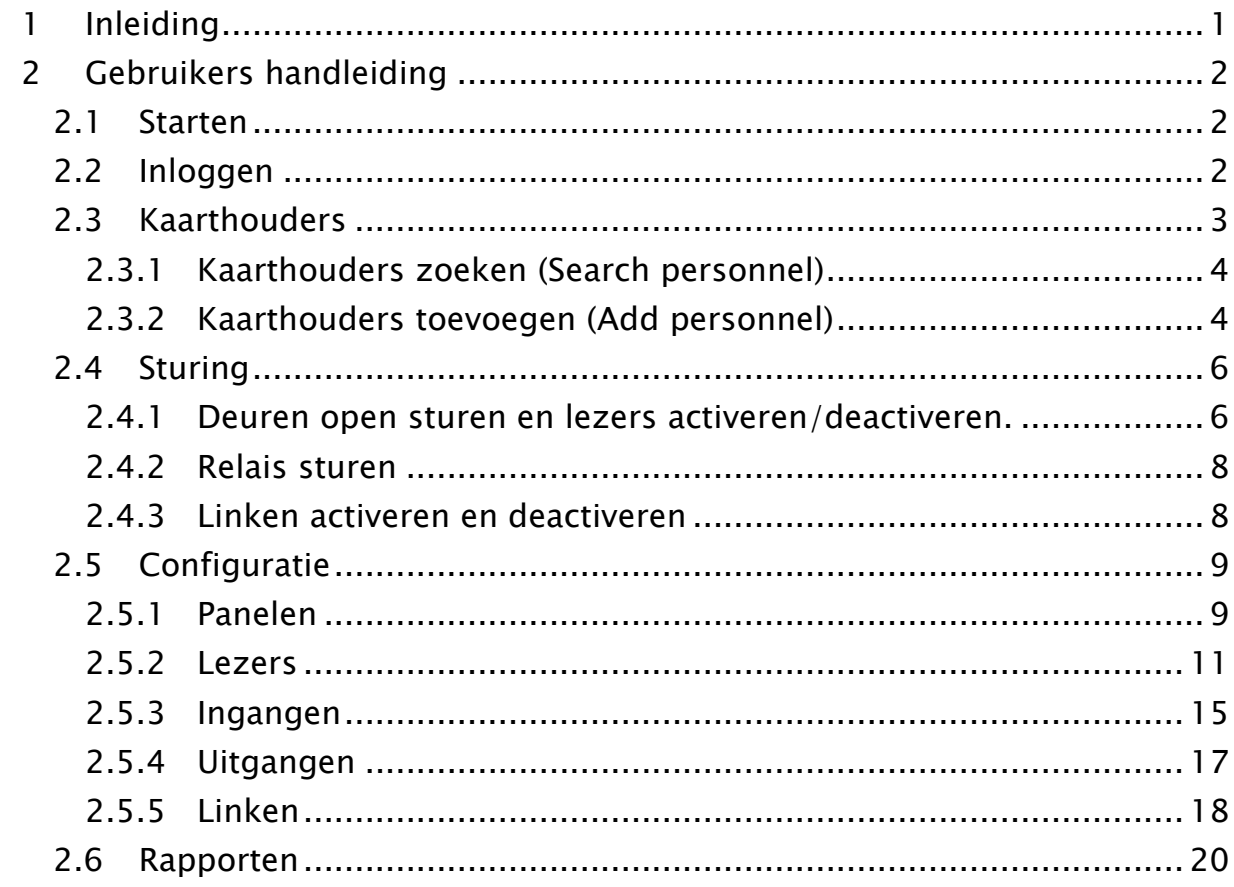

# <span id="page-3-0"></span>1 Inleiding

Geachte gebruiker,

De CA3000 Web cliënt maakt het mogelijk om vanaf iedere werkplek in het netwerk het CA3000 systeem te beheren. Dit kan door middel van een web browser, bijvoorbeeld: Internet explorer. Dit houd tevens in dat u geen installatie meer hoeft te doen op de des betreffende werkplek. Binnen het netwerk dient wel 1 PC/Server te zijn voorzien van Internet Information Services (IIS). Meestal is dit de CA3000 Host/Server.

De CA3000 Web cliënt heeft een aantal beperkingen qua beheer t.o.v. de vaste geïnstalleerde cliënt. Een vaste cliënt is een cliënt die op het werkstation geïnstalleerd dient te worden. Deze heeft exact hetzelfde uiterlijk als de software op de server.

De CA3000 Web Interface kent de volgende mogelijkheden:

- Kaarthouders toevoegen, wijzigen en verwijderen.
- Handmatiq
- Open sturen van deuren
- Schakelen van relais
- Activeren en deactiveren van links
- **•** Configuratie
- Panelen
- Lezers
- Ingangen
- Relais
- Links
- Rapportage kaarthouders

Deze handleiding legt uit hoe de web cliënt werkt. Mocht u vragen hebben, bel dan met onze helpdesk. Deze is te bereiken op werkdagen van 8:30 tot 12:30 en van 13:00 tot 17:00 op 0900 27274357.

# <span id="page-4-0"></span>2 Gebruikers handleiding

# <span id="page-4-1"></span>2.1 Starten

Start de "Internet Explorer" om vervolgens in de adresbalk het CA3000Web adres in te geven.

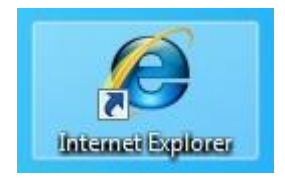

Het starten van de CardAccess WebCliënt kan op 2 manieren.

Type in de adresbalk:

http://naam van de CardAccess host/ca3000web

of

http://ipadres van de CardAccess host/ca3000web

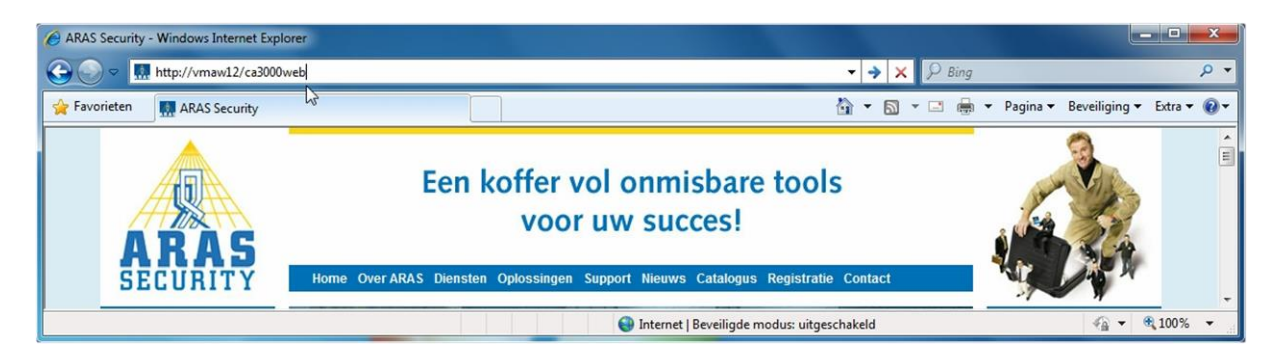

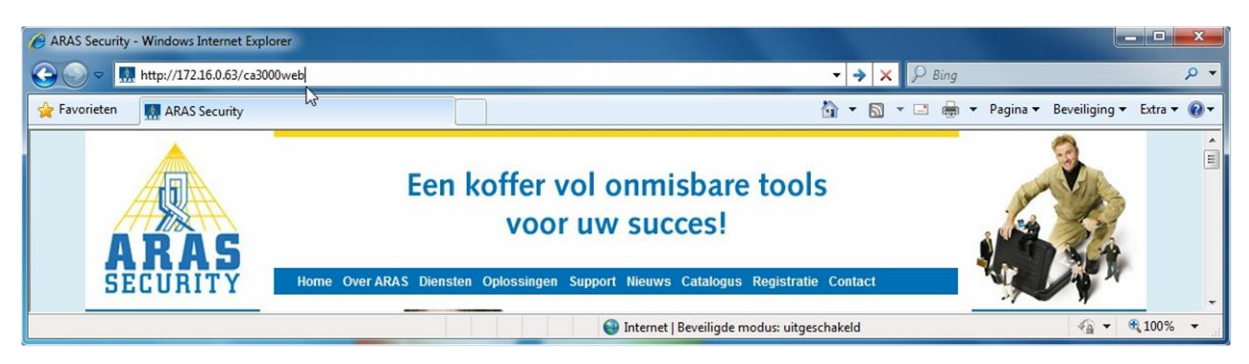

# <span id="page-4-2"></span>2.2 Inloggen

Na het starten van de Internet Explorer en het ingegeven van het webadres, kunt u inloggen.

De standaard log in gegevens zijn: User Name: admin Password: q

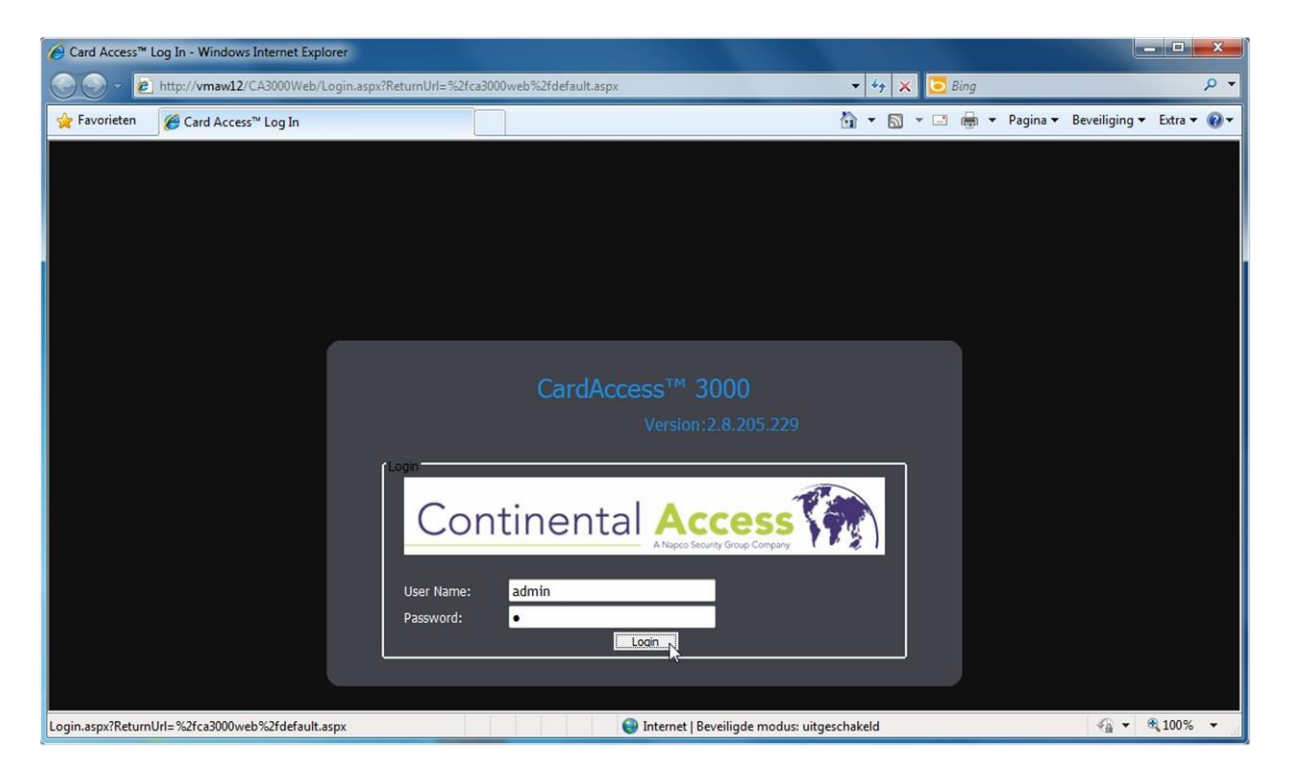

In de menubalk zijn de volgende menu's beschikbaar:

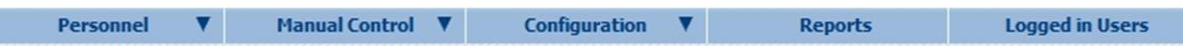

- Personnel (toevoegen, bewerken en zoeken van kaarthouders)
- Manual Control (handmatige sturing van deuren, relais, links)
- Configuration (aanmaken en wijzigen van panelen, kaartlezers, etc.)
- Reports (rapportage van systeemgebeurtenissen en configuratie)
- Logged in Users (toont ingelogde gebruikers)

## <span id="page-5-0"></span>2.3 Kaarthouders

r.

In het menu Personnel (kaarthouders) staan 2 opties: Search personnel en Add personnel.

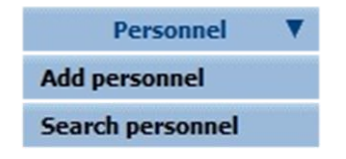

#### <span id="page-6-0"></span>2.3.1 Kaarthouders zoeken (Search personnel)

Klik op Search personnel voor het zoeken van een kaarthouder.

**Search personnel** 

In het zoekvenster kunt u zoeken op:

- **•** Facility No (projectcode).
- **Badge No (kaartnummer).**
- **•** First Name (voornaam).
- Lastname (achternaam).
- Access Group (toegangsgroep).

Voorbeeld: voer in het venster First Name(voornaam) een naam in en klik op Search (zoeken).

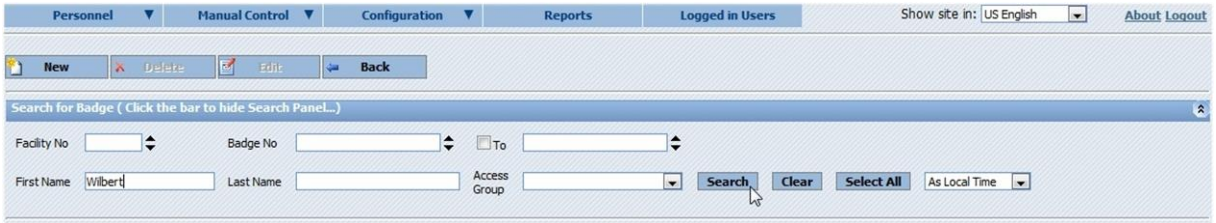

Klik voor de betreffende kaarthouders op het pijltje voor de regel.  $\rightarrow$ 

De regel van de kaarthouder wordt nu blauw. U kunt de kaarthouder nu bewerken (Edit) of verwijderen (Delete).

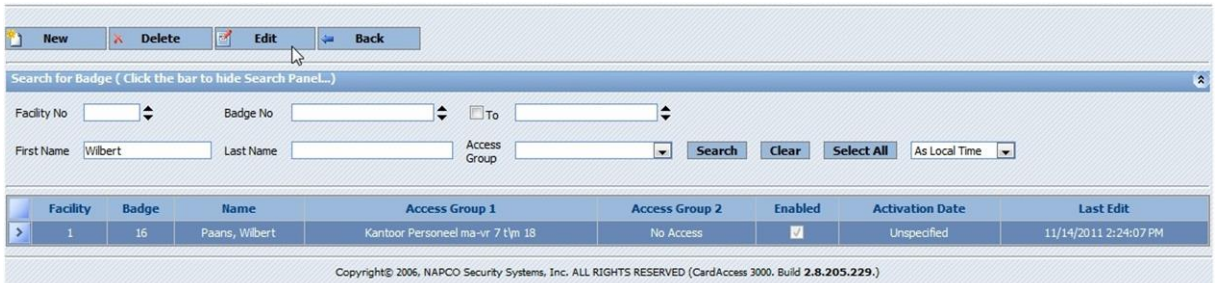

# <span id="page-6-1"></span>2.3.2 Kaarthouders toevoegen (Add personnel)

Klik op Add personnel voor het toevoegen van een kaarthouder.

**Add personnel** 

Vul voor het geldig maken van een kaart tenminste het volgende in:

- **•** Badge Number (kaartnummer).
- Facility No (projectcode) mits van toepassing.
- **•** First Name (voornaam).
- Last Name (achternaam).
- Access Group (toegangsgroep) deze kunt u instellen onder de Tab "Access Group".

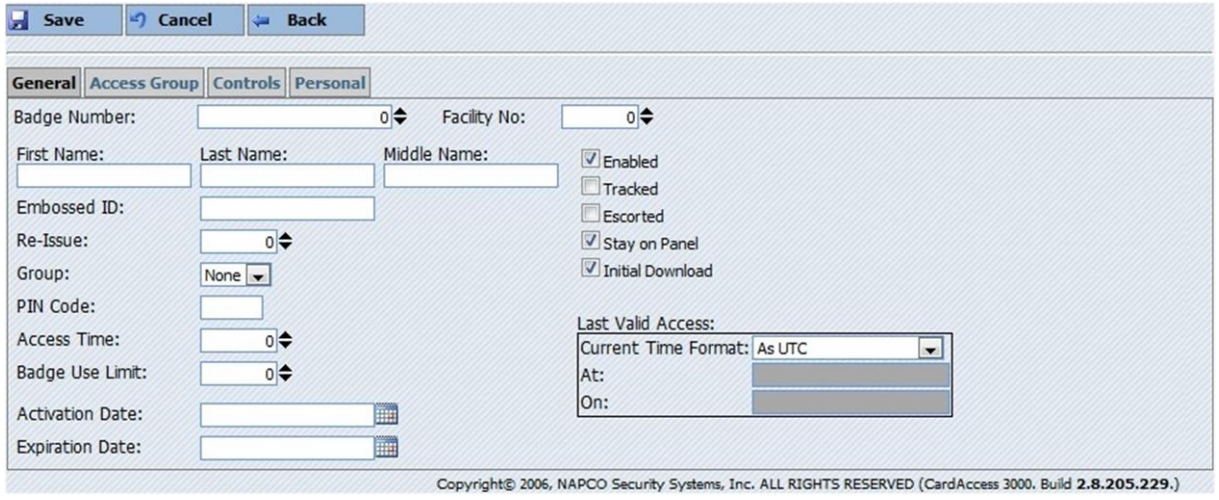

Tab "Access Group" (toegangsgroep) voor het toevoegen van de toegangsrechten.

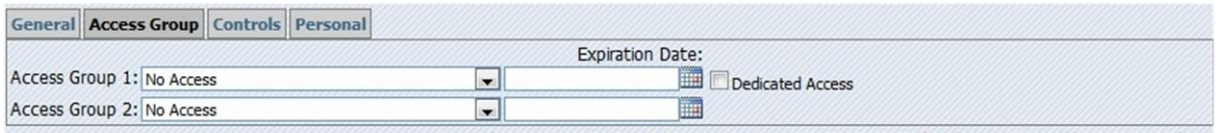

Copyright® 2006, NAPCO Security Systems, Inc. ALL RIGHTS RESERVED (CardAccess 3000. Build 2.8.205.229.)

In de Tab "Personal" (persoonlijk) kunt u bij iedere kaarthouder extra gegevens invullen.

Hierbij kunt u denken aan: Sofinummer, geboortedatum, telefoonnummer, kenteken, etc.

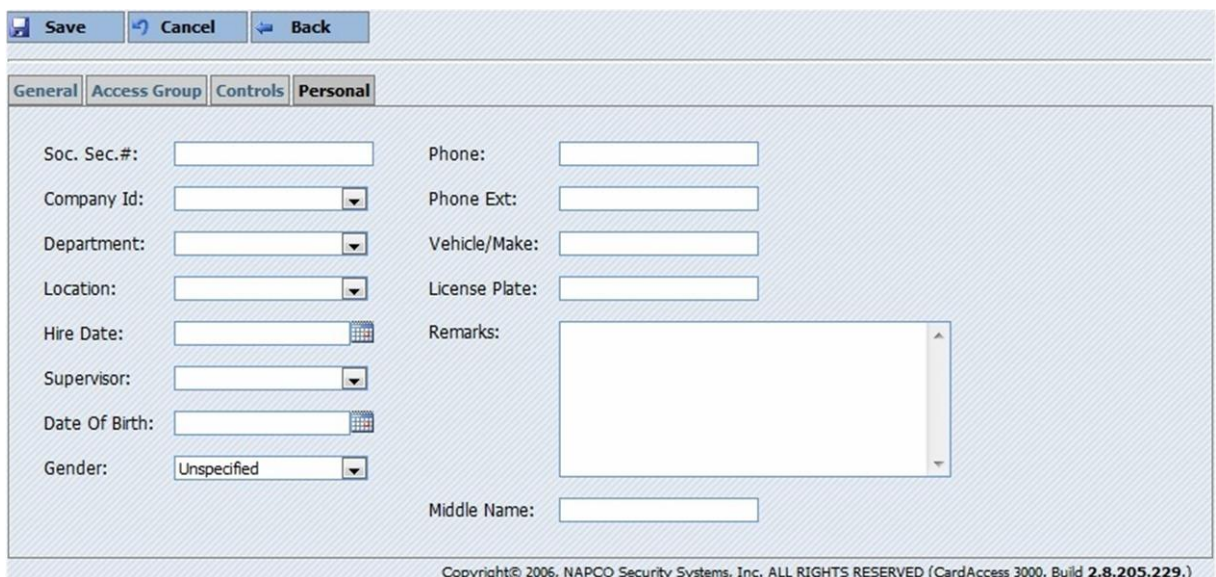

Klik op "Save" om alle instellingen op te slaan.

# <span id="page-8-0"></span>2.4 Sturing

In het menu Manual Control (Handmatige sturing) staan 3 opties: Doors (Deuren), Relays (Relais) en Links.

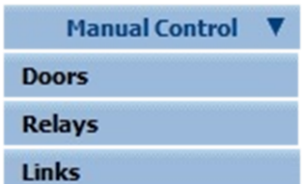

## <span id="page-8-1"></span>2.4.1 Deuren open sturen en lezers activeren/deactiveren.

Klik op Doors (Deuren) voor het sturen van deuren.

**Doors** 

De volgende instellingen kunnen worden uitgevoerd:

- Door Group (Deur groepen voor het eenvoudig zoeken en sturen).
- Door Action (selecteer deze optie om een deur te sturen).
	- o Lock (Deur sluiten)
	- o Unlock (Deur open)
	- o Unlock Hold (Deur open houden)

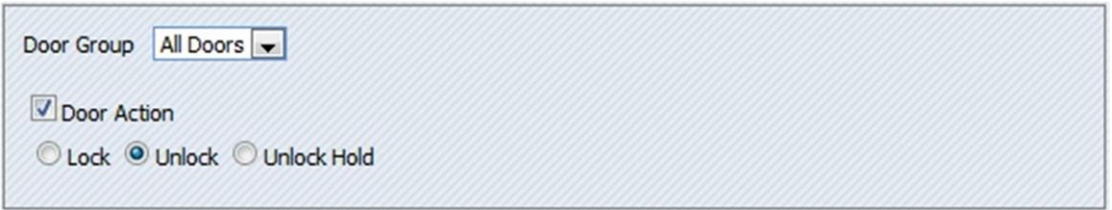

Naast het sturen van de deur(en) kunnen er ook lezers worden geactiveerd of gedeactiveerd.

Selecteer Reader Action en kies voor "Enable"(activeren) of "Disable"(deactiveren).

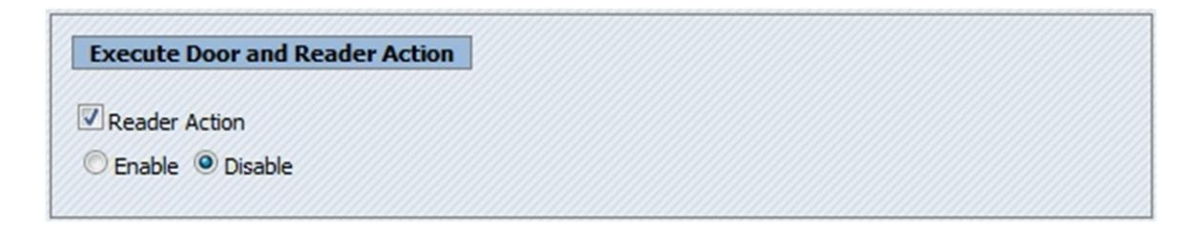

Selecteer onderin het venster de deuren waarvoor de sturing moet worden uitgevoerd.

Bij "Door Strike Time Override" (Deur ontgrendel tijd) kan bij het selecteren van een "Unlock"(Open) sturing een open tijd worden ingesteld.

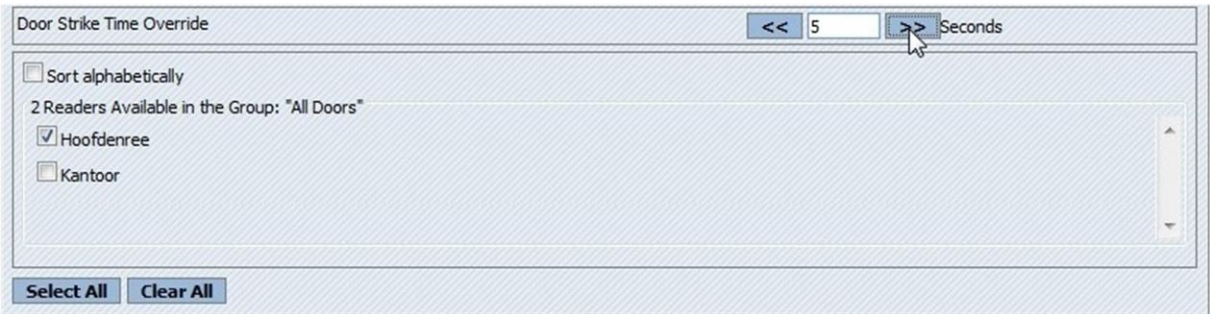

Klik na het instellen van de deur sturing op "Execute Door Action".

#### **Execute Door Action**

Klik na het instellen van de deur en lezer sturing op "Execute Door and Reader Action".

**Execute Door and Reader Action** 

Let Op! De deur sturing Unlock hold (Open houden) zal pas na een sluit actie weer vergrendelen.

## <span id="page-10-0"></span>2.4.2 Relais sturen

Klik op "Relays" (Relais) voor het sturen van een relais.

#### **Relays**

De volgende instellingen kunnen worden uitgevoerd:

- Relay Group (Deur groepen voor het eenvoudig zoeken en sturen).
- Relay Action (Acties die door het relais uitgevoerd kunnen worden).
	- o Momentary On (Relais tijdelijk schakelen).
	- o Hold Energized (Relais continue op).
	- o Unlock Hold (Relais af).

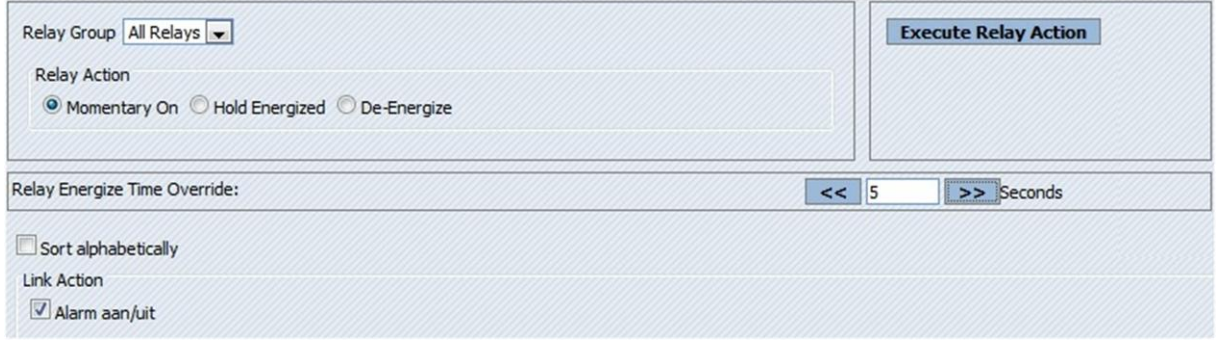

Bij "Relay Energize Time Override" (Relais ontgrendel tijd) kan bij het selecteren van "Momentary On"(Tijdelijk op) een op tijd worden ingesteld.

Klik na het instellen van de relais sturing op "Execute Relay Action" om de actie uit te voeren.

**Execute Relay Action** 

#### <span id="page-10-1"></span>2.4.3 Linken activeren en deactiveren

Klik op "Links"om een link te activeren of deactiveren.

**Links** 

De volgende instellingen kunnen worden uitgevoerd:

- Link Group (Link groepen voor het eenvoudig zoeken en sturen).
- Link Action (Acties die door de link uitgevoerd kunnen worden).
	- o Activate (Link activeren).
	- o De-Activate (Links deactiveren).

o Set to Normal (Link terug zetten in normaal stand, zodat deze weer ).

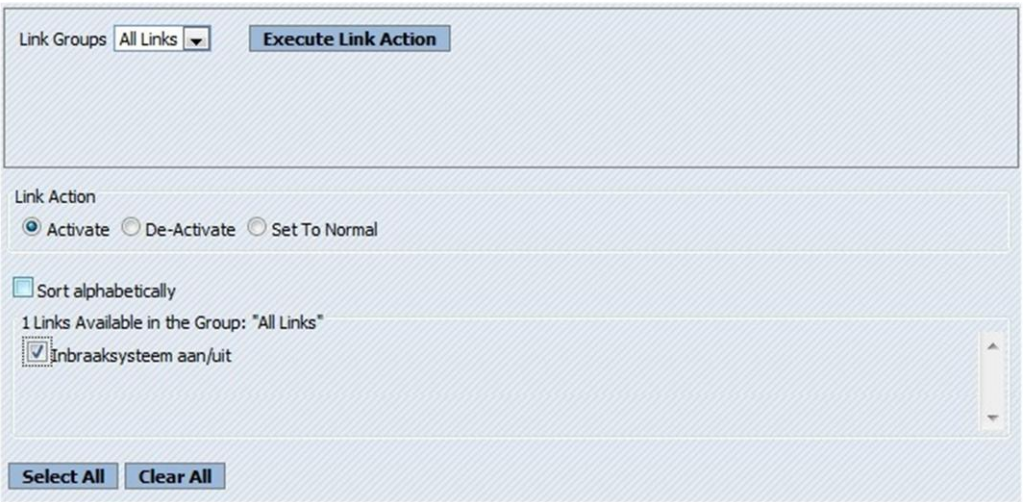

Klik na het instellen van de Link op "Execute Link Action" om de actie uit te voeren.

**Execute Link Action** 

#### <span id="page-11-0"></span>2.5 Configuratie

In het menu Configuratie staan 5 opties: Panels (panelen), Readers (lezers), Inputs (ingangen), Relays (relais) en Links (linken).

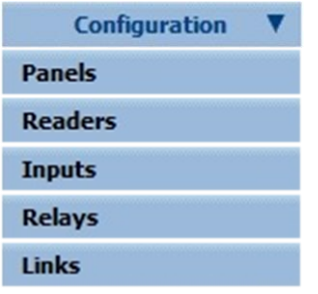

#### <span id="page-11-1"></span>2.5.1 Panelen

Klik op Panels voor het aanmaken of wijzigen van panelen.

**Panels** 

In de werkbalk zijn de volgende opties beschikbaar:

- Add (nieuwe paneel toevoegen).
- Delete (verwijderen paneel).
- **•** Edit (paneel bewerken).
- **Back (terug naar vorig scherm).**

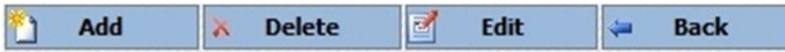

Klik voor de betreffende paneel op het pijltje voor de regel.  $\rightarrow$ 

De regel van het paneel wordt nu blauw. De knop Edit en Delete worden nu ook actief.

> 1 01 Super-2 MK BG | 1 | **24** | None | 0 | 5 | **26** | 1000 |

Alle panelen kunnen door elkaar worden gebruikt in één enkele communicatielijn. Er kunnen meerdere communicatielijnen beschikbaar gemaakt worden via het menu Com poorten in de CardAccess host of werkstation.

Om een paneel te benoemen dient het paneel te worden voorzien van een naam, een paneel nummer, een paneel adres en een COM-poort nummer. Daarnaast dien het paneel actief te staan.

Telkens als op de knop "Add"(nieuw) wordt gedrukt selecteert de software automatisch het eerste vrije paneel nummer.

Binnen een CardAccess installatie is het paneel nummer altijd uniek. Het paneel adres kan meerdere keren voorkomen. Per COM-poort kan er steeds met adres 1worden begonnen. Dus als je vier COM-poorten in gebruik hebt, komt het paneel adres 1 vier keer voor.

#### Tab General

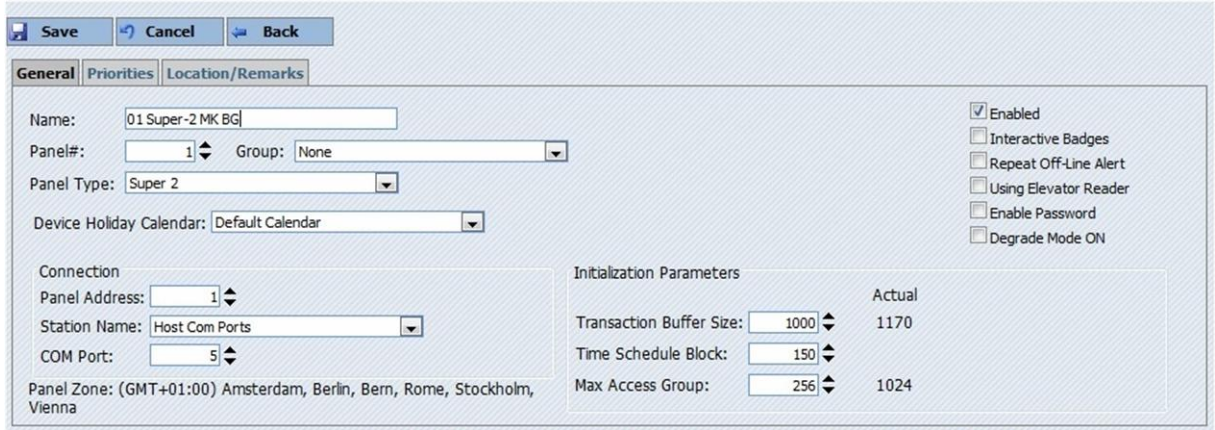

Copyright© 2006, NAPCO Security Systems, Inc. ALL RIGHTS RESERVED (CardAccess 3000. Build 2.8.205.229.)

Uitleg van de volgende menu velden:

- Name (naam paneel, het beste is hier ook de locatie waar hij gemonteerd is te noteren).
- Panel# (automatische opvolgend en uniek nummer).
- Group (groep waarbij het paneel hoort. Eventueel voor database partitie).
- Panel Type (type paneel word hier automatisch getoond zodra er verbinding is).
- Device Holiday Calendar (vakantieschema betreffende dit paneel).
- Panel Address (paneel adres moet altijd overeenkomen met het adres dat is ingesteld op het paneel. Dubbele adressen achter 1 communicatie poort zijn niet toegestaan).
- Station Name (standaard naam van de PC communicatie).
- COM Port (Communicatie poort nummer waarmee verbinding wordt gemaakt met de panelen).
- Transaction Buffer Size (standaard 1000 transacties worden er offline onthouden door het paneel).
- Time Schedule Block (maximaal te gebruiken tijdzones per paneel).
- Max Access Group (maximaal te gebruiken toegangsgroepen per paneel).
- Enabled (met behulp van deze vink kan het paneel worden aan- of uitgezet).
- Interactive Badges (kaarten worden op de PC worden opgeslagen i.p.v. in het paneel).
- Repeat Off-line Alert (Herhaald offline meldingen van het paneel).
- Using Elevator reader (activeert de liftfunctie bij lezers. Alleen te gebruiken bij de Super-2 en Superterm. Normaal UIT laten staan).
- Enable Password (Als deze functie is geactiveerd wordt het wachtwoord dat bij de communicatiepoort is opgegeven opgeslagen in het paneel. Normaal UIT laten staan).
- Degrade Mode ON (paneel in verlaagde mode. Kaarten zijn dan geldig op basis van projectcode).

Het tweede tabblad in het scherm definieert de verschillende prioriteiten. Aan de hand van de prioriteit waarde kan worden bepaald of de betreffende melding binnen komst als transactie, alarm of een alarm dat bevestigt moet worden.

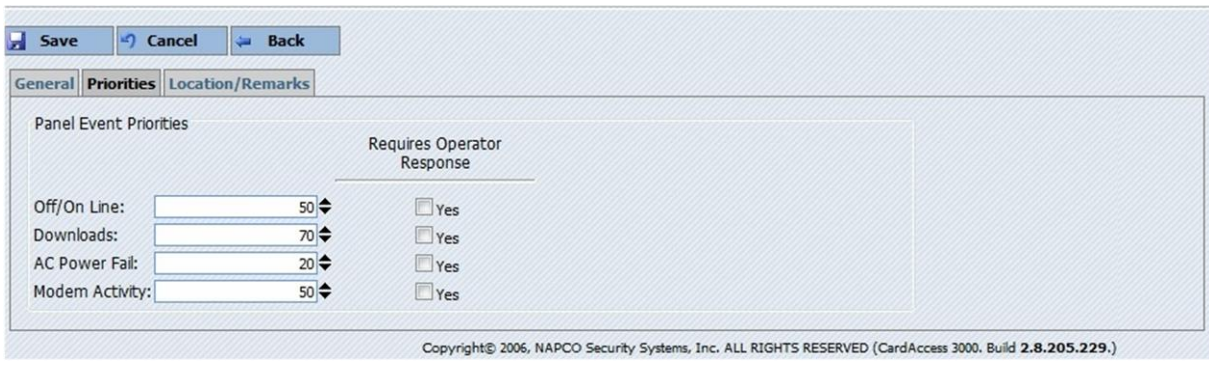

Klik na het wijzigen op **H** save

## <span id="page-13-0"></span>2.5.2 Lezers

Klik op Readers voor het aanmaken of wijzigen van lezers.

#### **Readers**

In de werkbalk zijn de volgende opties beschikbaar:

- Add (nieuwe lezer toevoegen).
- Delete (verwijderen lezer).
- **Edit (lezer bewerken).**
- **Back (terug naar vorig scherm).**

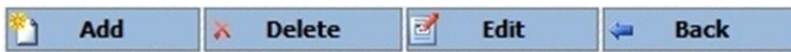

Klik voor de betreffende lezer op het pijltje voor de regel.  $\rightarrow$ 

De regel van de lezer wordt nu blauw. De knop Edit en Delete worden nu ook actief.

 $\begin{array}{|c|c|c|c|}\n\hline\n\end{array}$  1-1 Hoofdentree Door 11/25/2011 10:49:28 AM **M** Receptie **M** | **M** | **M IV** п г

#### Tab General

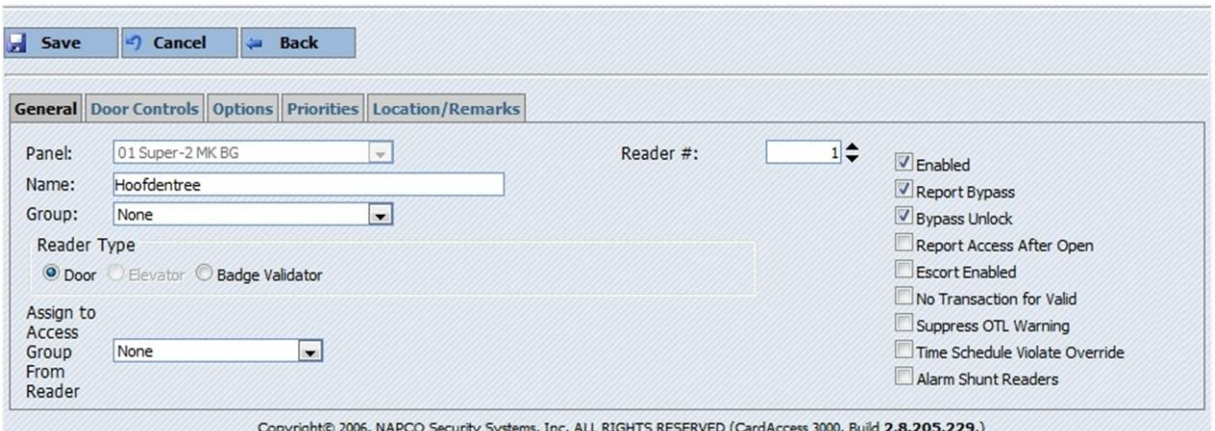

Uitleg van de volgende menu velden:

- Panel (kies het paneel uit de lijst van aangemaakte panelen).
- Reader# (lezer nummer zoals vermeld op het paneel).
- Name (naam van deze deur/kaartlezer).
- Group (eventuele groep waar deze lezer in zit).
- Reader Type (lezer word standaard ingesteld als "Door").
- Assign to accessgroup from reader (lezer direct toevoegen aan een bestaande toegangsgroep).
- Enabled (staat standaard aan en activeert de kaartlezer).
- Report Bypass (bij het gebruik van een bypass knop wordt deze gemeld).
- Bypass Unlock (bypass knop ontgrendeld deur).
- Report Access After Open (Meld alleen geldige kaart bij het open van de deur.

Deurcontact vereist).

- Escort Enabled (geeft aan of de deur/kaartlezer een escort functie bevat).
- No Transaction for Valid (meld geen geldig kaart transacties van deze lezer).
- Suppress TLO Warning (Onderdrukt een deur te lang open melding. Deurcontact vereist).
- Time Schedule Violate Override (verleent kaarten toegang indien deze een toegangsgroep hebben die geldig is voor deze kaartlezer, ook buiten de tijdzone die daarvoor is gebruikt).
- Alarm Shunt Readers (maakt van deze lezer een alarm shunt lezer. Dit houdt in dat op deze lezer ingangen op scherp en onscherp kunnen worden gezet).

Tab Door Controls

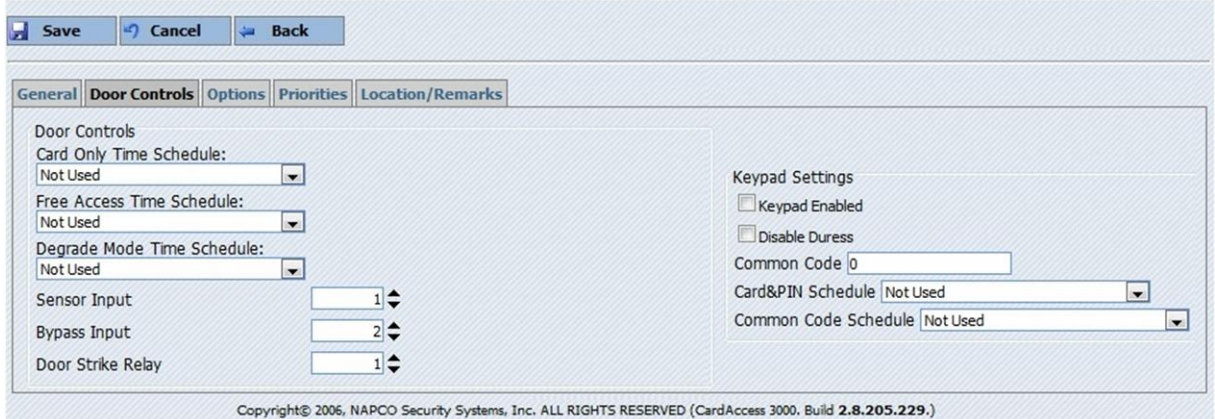

Uitleg van de volgende menu velden:

- Card Only Time Schedule (wordt vaak gebruikt in combinatie met een pincodetableau. Zo is het mogelijk te schakelen tussen diverse modes: overdag alleen kaartgebruik, 's avonds kaart+pin. Standaard wordt deze optie niet ingevuld).
- Free Access Time Schedule (zorgt ervoor dat de deur binnen de gekozen tijdzone ontgrendeld is).
- Degrade Mode Time Schedule ( zorgt ervoor dat de deur/kaartlezer binnen de gekozen tijdzone in de verlaagde mode staat. Kaarten hebben dan toegang op basis van projectcode).
- Sensor Input (geeft het fysieke deurcontact ingang nummer aan. Zet deze waarde op 0 als deze niet wordt gebruikt.
- Bypass Input (geeft het fysieke bypass ingang nummer aan).
- Door Strike Relay (geeft het relais nummer aan dat schakelt bij een geldige kaart of pincode).
- Keypad enabled (geef hiermee aan of een pincodetableau wordt gebruikt.
- Disable Duress (standaard is bij het gebruik van een pincodetableau de dwangfunctie ingeschakeld. De dwangcode is 4x het eerste cijfer van de te gebruiken code).
- Common Code (gezamelijk code die voor elke gebruiker gelijk is).
- Card&PIN Schedule (Tijdzone voor de kaart+PIN gebruik).
- Common Code Schedule (tijdzone voor alleen PIN gebruik).

Tab Options

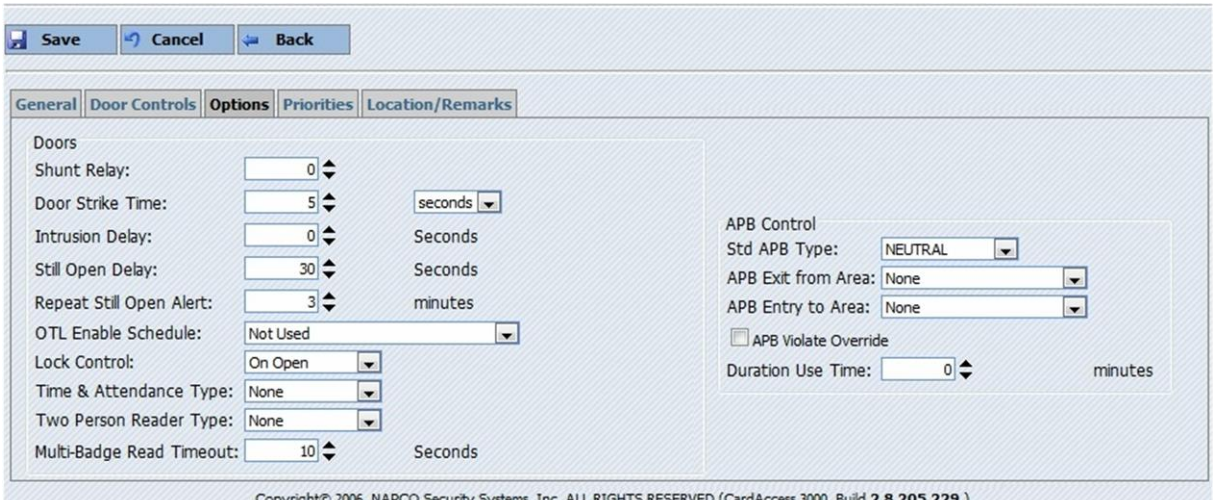

Uitleg van de volgende menu velden:

- Shunt Relay (extra relais dat samen met het strike (slot) relais op komt).
- Door Strike Time (tijd in seconden dat het strike (slot) relais wordt bekrachtigd).
- Intrusion Delay (geeft een vertraging in seconden bij het open van de deur zonder kaart. Deurcontact vereist).
- Still Open Delay (tijd in seconden voordat een deur de melding "deur te lang open"geeft).
- Repeat Still Open Alert (tijd waarna de melding "deur te lang open"opnieuw verschijnt).
- TLO Enable Schedule (tijdzone waarin de melding "deur te lang open" verschijnt).
- Lock Control (geeft aan wanneer de deur wordt vergrendelt).
- Time & Attendance Type (de lezer configureren als klok-in of klok-uit lezer).
- Two Person Reader Type (zorgt ervoor dat er ten minste 2 kaarten aangeboden moeten worden alvorens de deur wordt geopend).
- Multi-Badge Read Timeout (de tijd waarbinnen beide passen aangeboden moeten worden).
- Std APB Type (hiermee wordt de anti passback functie ingesteld).
- APB Exit from Area (vul hier de zone in die men verlaat met deze lezer).
- APB Entry to Area (vul hier de zone in die men nadert met deze lezer).
- APB Violate Override (geeft toegang en negeert de APB instelling).
- Duration Use Time (Tijdgestuurde anti passback. Na de ingestelde tijd in minuten wordt de kaart weer als geldig gezien.

Tab Priorities

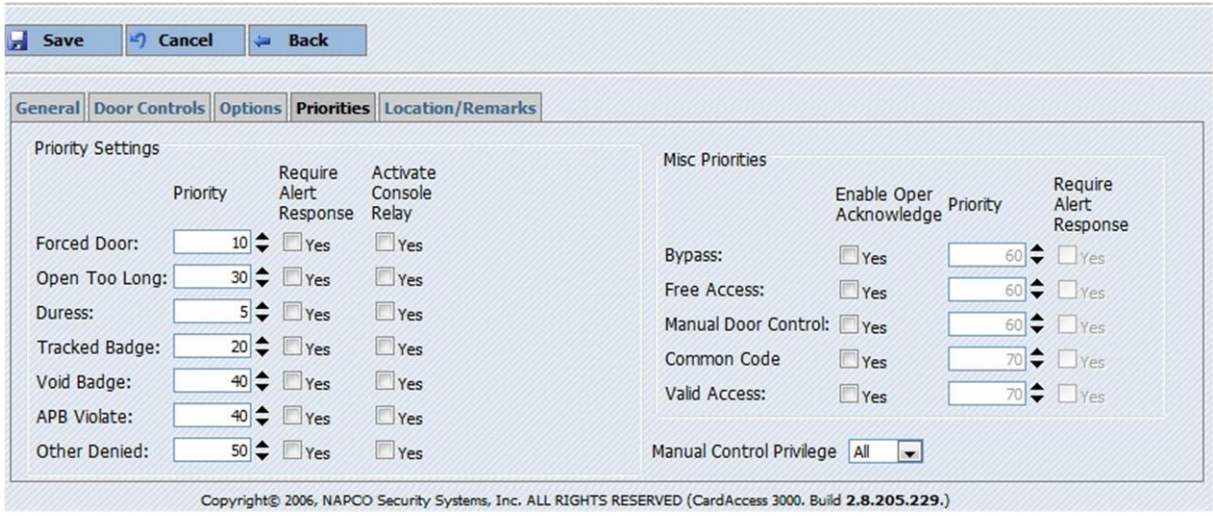

Het tabblad Prioriteiten omvat de volgende instellingen:

Aan elke transactie die door een lezer wordt gegenereerd kan een prioriteitsnummer worden gekoppeld. Daarnaast kan op de meldingen die links in het scherm staan ook het console relais (relais 73) worden geschakeld. Vul hiervoor de betreffende vink in.

De optie "Moet bevestigd worden" geeft aan dat de ingelogde operator de ontstane melding in het alarmscherm handmatig moet bevestigen.

Alle waarden die boven in het scherm staan, zijn de standaardwaarden.

Uitleg van de volgende menu velden:

- **•** Forced Door (geforceerde deur).
- Open Too Long (Te Lang Open).
- Duress (Dwang).
- **Tracked Badge (Gevolgde kaart).**
- Void Badge (Ongeldige kaart).
- APB Violate (APB overtreding).
- Other Denied (Geweigerd anders).
- Bypass (Bypass knop).
- **•** Free Access (Deur vrij).
- Manual Door Control (Handmatig sturing).
- **•** Common Code (Gemeenschappelijke PIN).
- Valid Access (Geldige toegang).

#### <span id="page-17-0"></span>2.5.3 Ingangen

Klik op Inputs voor het aanmaken of wijzigen van ingangen.

**Inputs** 

In de werkbalk zijn de volgende opties beschikbaar:

- Add (nieuwe ingang toevoegen).
- **•** Delete (verwijderen ingang).
- Edit (ingang bewerken).
- **Back (terug naar vorig scherm).**

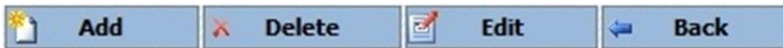

Klik voor de betreffende ingang op het pijltje voor de regel.  $\rightarrow$ 

De regel van de ingang wordt nu blauw. De knop Edit en Delete worden nu ook actief.

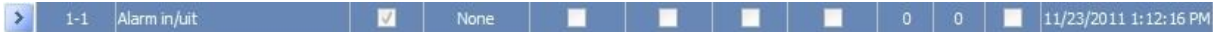

#### Tab General

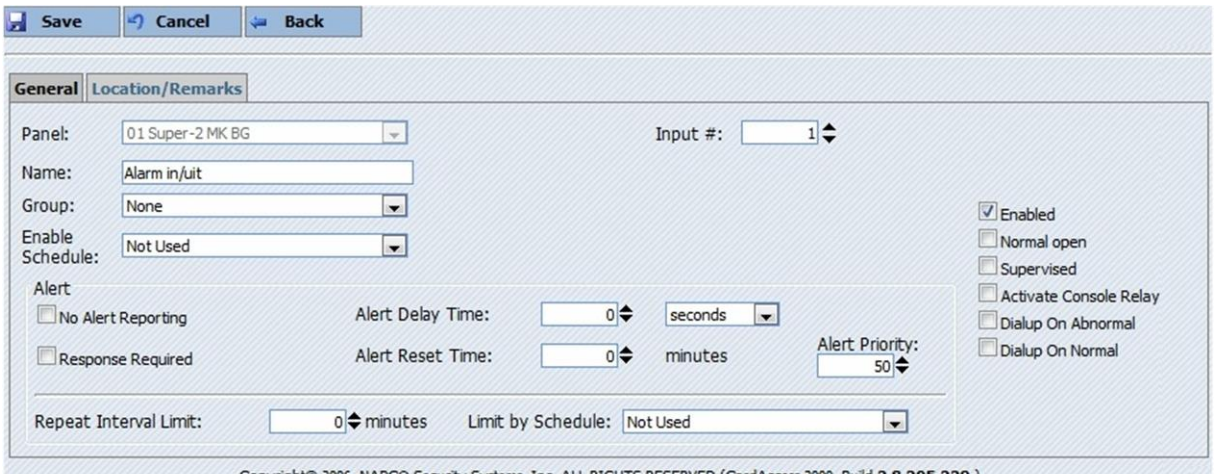

Copyright© 2006, NAPCO Security Systems, Inc. ALL RIGHTS RESERVED (CardAccess 3000. Build 2.8.205.229.)

Uitleg van de volgende menu velden:

- Panel (kies het paneel waarop de ingang is aangesloten).
- **Input#** (het ingang nummer op het paneel).
- Name (geef de ingang een naam).
- Group (eventuele groep waar deze ingang in zit).
- Enable Schedule (hiermee kan worden aangegeven wanneer de ingang actief is).
- No Alert Reporting (de ingang melding word niet getoond in het transactiescherm).
- Response Required (er dient een reactie op de alarmmelding gegeven te worden).
- Alert Delay Time (alarm word vertraagd voordat deze wordt weergegeven).
- Alert Reset Time (reset de ingang na de opgegeven tijd).
- Repeat Interval Limit (na hoeveel tijd de melding opnieuw wordt weergegeven).
- Limit by Schedule (in welke tijdzone hij opnieuw naar de status van de ingang kijkt).
- Enabled (geeft aan dat de ingang actief moet zijn).
- Normal open (kies de normaal status van de aangeboden ingang).
- Supervised (bewaakt d.m.v. weerstanden).
- Activate Console Relay (Activeert het console relais bij een alarmmelding).
- Dialup On Abnormal (bij gebruik van een modem belt het paneel de PC indien de ingang in alarm is).
- Dialup On Normal (bij gebruik van een modem belt het paneel de PC indien de ingang in alarm is).

#### <span id="page-19-0"></span>2.5.4 Uitgangen

Klik op Relays voor het aanmaken of wijzigen van uitgangen.

**Relays** 

In de werkbalk zijn de volgende opties beschikbaar:

- Add (nieuwe uitgang toevoegen).
- Delete (verwijderen uitgang).
- **•** Edit (uitgang bewerken).
- **Back (terug naar vorig scherm).**

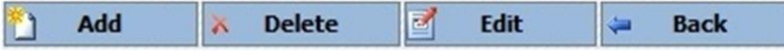

Klik voor de betreffende uitgang op het pijltje voor de regel.  $\rightarrow$ 

De regel van de uitgang wordt nu blauw. De knop Edit en Delete worden nu ook actief.

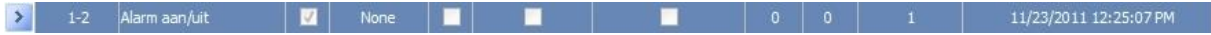

#### Tab General

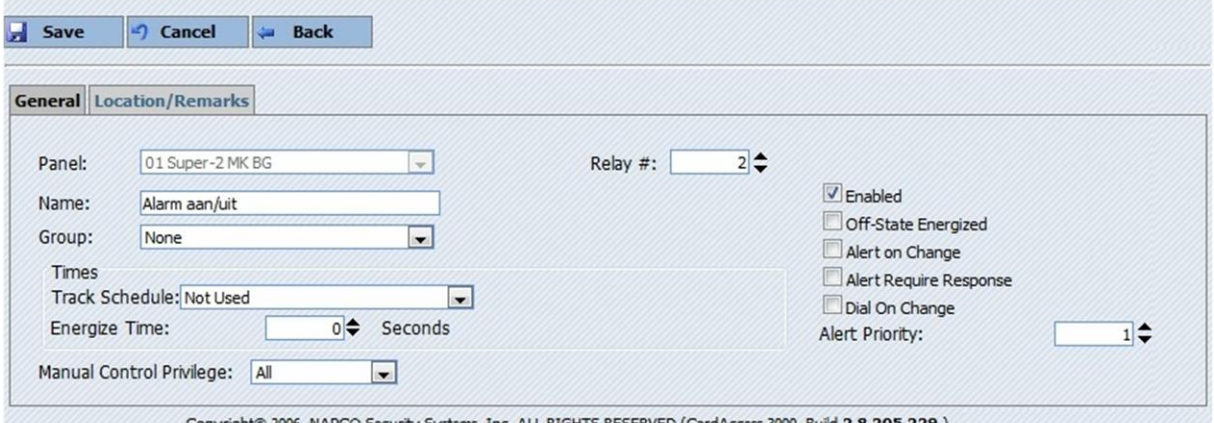

Uitleg van de volgende menu velden:

- Panel (kies het paneel waarop de uitgang is aangesloten).
- Relay# (het uitgang nummer op het paneel).
- Name (geef de uitgang een naam).
- Group (eventuele groep waar deze uitgang in zit).
- Track Schedule (hiermee kan worden aangegeven in welke tijdzone de uitgang wordt geschakeld).
- **Energize Time (schakel tijd van het relais).**
- Manual Control Privelege (welke operator het relais mag bedienen).
- Enabled (geeft aan dat de uitgang actief moet zijn).
- Off-State Energized (relais is in rust stand bekrachtigt).
- Alert on Change (meld de status van de uitgang zodra deze wijzigt).
- Alert Required Response (er dient een reactie op de alarmmelding gegeven te worden).
- Dial On Change (bij gebruik van een modem belt het paneel de PC indien de uitgang status wijzigt).
- Alert Priority (prioriteit waarde die meegestuurd word met de melding).

#### <span id="page-20-0"></span>2.5.5 Linken

Klik op Links voor het aanmaken of wijzigen van een link.

Links

In de werkbalk zijn de volgende opties beschikbaar:

- Add (nieuwe link toevoegen).
- Delete (verwijder link).
- Edit (link bewerken).
- Back (terug naar vorig scherm).

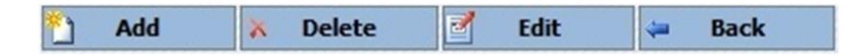

Klik voor de betreffende link op het pijltje voor de regel.  $\vert \rangle$ 

De regel van de link wordt nu blauw. De knop Edit en Delete worden nu ook actief.

1-1 Inbraaksysteem aan/uit | **22** | None | ■ | <mark>22</mark> | 0 | 0 | 0 | 0 | 10 | ■ | 11/23/2011 1:12:44 PM  $\vert \cdot \vert$ 

Tab General

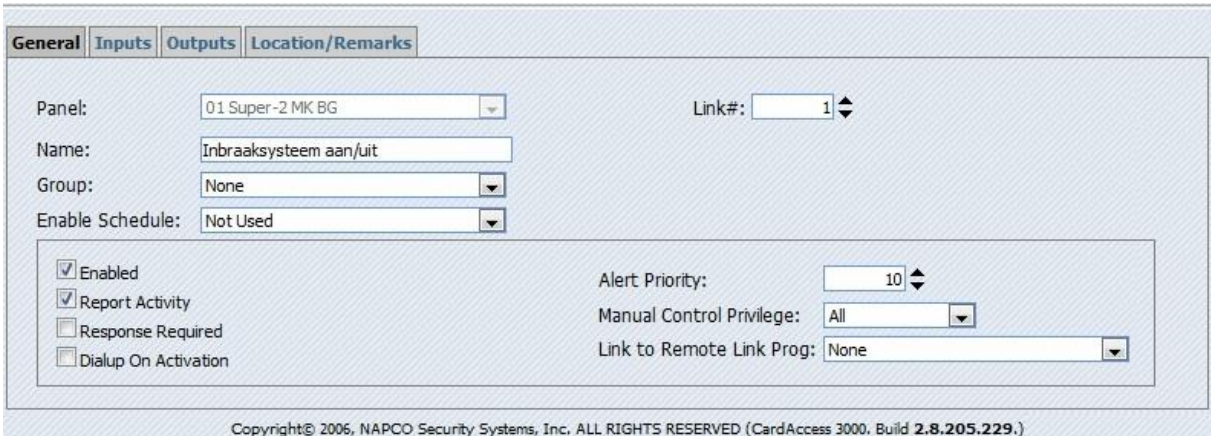

Uitleg van de volgende menu velden:

- Panel (kies het paneel waarop de uitgang is aangesloten).
- Link# (het link nummer. Deze dient uniek te zijn per paneel).
- Name (geef de link een naam).
- Group (eventuele groep waar deze uitgang in zit).
- Enabled Schedule (tijdzone waarin de link actief mag worden).
- Enabled (geeft aan dat de link actief moet zijn).
- Report Activity (geeft melding zodra de link word uitgevoerd).
- Response Required (er dient een reactie op de alarmmelding gegeven te worden).
- Dialup On Activation (bij gebruik van een modem belt het paneel de PC indien de link uitgevoerd wordt).
- Alert Priority (prioriteit waarde die meegestuurd word met de melding).
- Manual Control Privelege (welke operator de link mag bedienen).
- Link to Remote Link Prog (hier kan een extra link worden toegewezen die uitgevoerd wordt als deze link activeert).

#### Tab Ingang

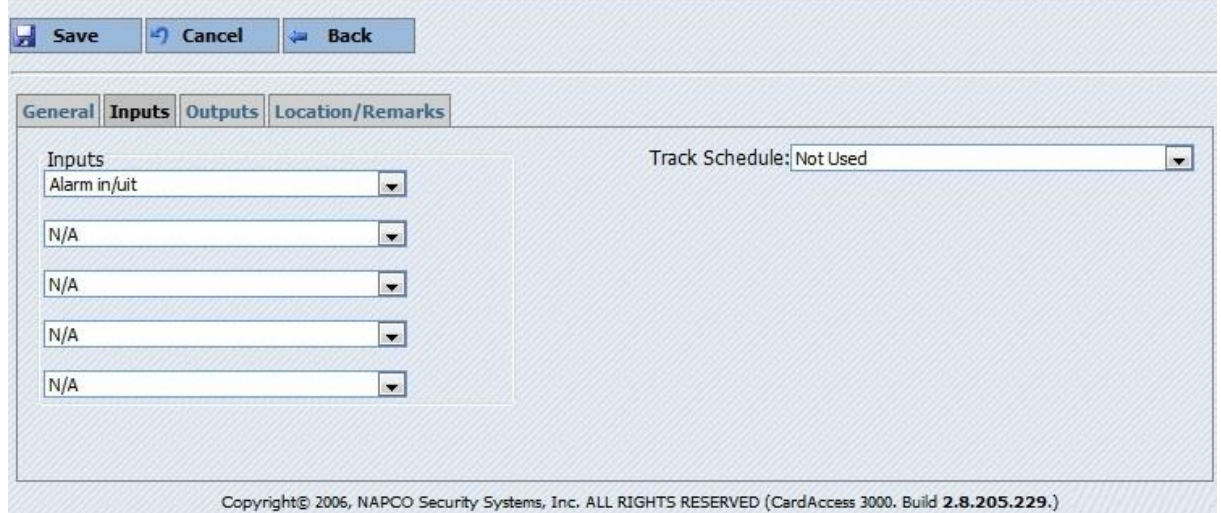

Op het tabblad Ingang dient de te gebruiken ingang te worden gekozen. Deze dient reeds te zijn gedefinieerd. Kies de ingang uit de lijst. Maximaal 5 ingangen kunnen een linkprogramma sturen (het is een OF-functie wat inhoudt dat bij activering van één van de ingangen de link wordt gestart). Ook is het mogelijk de link te laten uitvoeren d.m.v. een tijdzone i.p.v. een ingang. Vul hiervoor eventueel het rechter veld in (tijdzone moet zijn gedefinieerd).

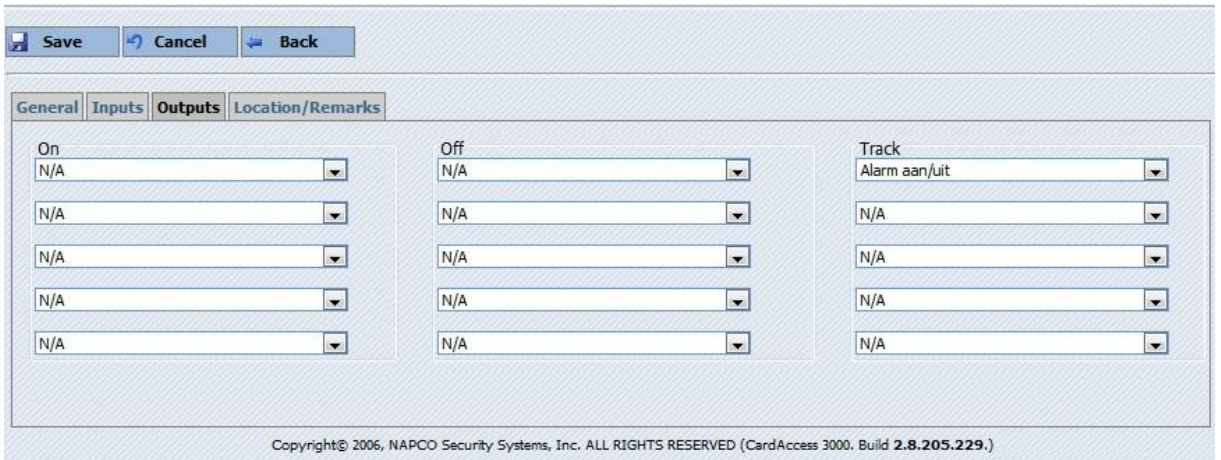

Kies hier een vooraf gedefinieerd relais en vul deze in op één van de volgende plaatsen:

- On (Relais komt op en blijft OP indien geen tijd bij het relais is ingevuld).
- Off (Relais valt direct af bij activering van de link).
- **Track (Relais volgt de ingang status).**

Meerdere velden kunnen gelijktijdig zijn ingevuld. Maximaal 5 per functie.

## <span id="page-22-0"></span>2.6 Rapporten

In het menu Reports staan de rapporten.

**Reports** 

De volgende rapporten zijn beschikbaar:

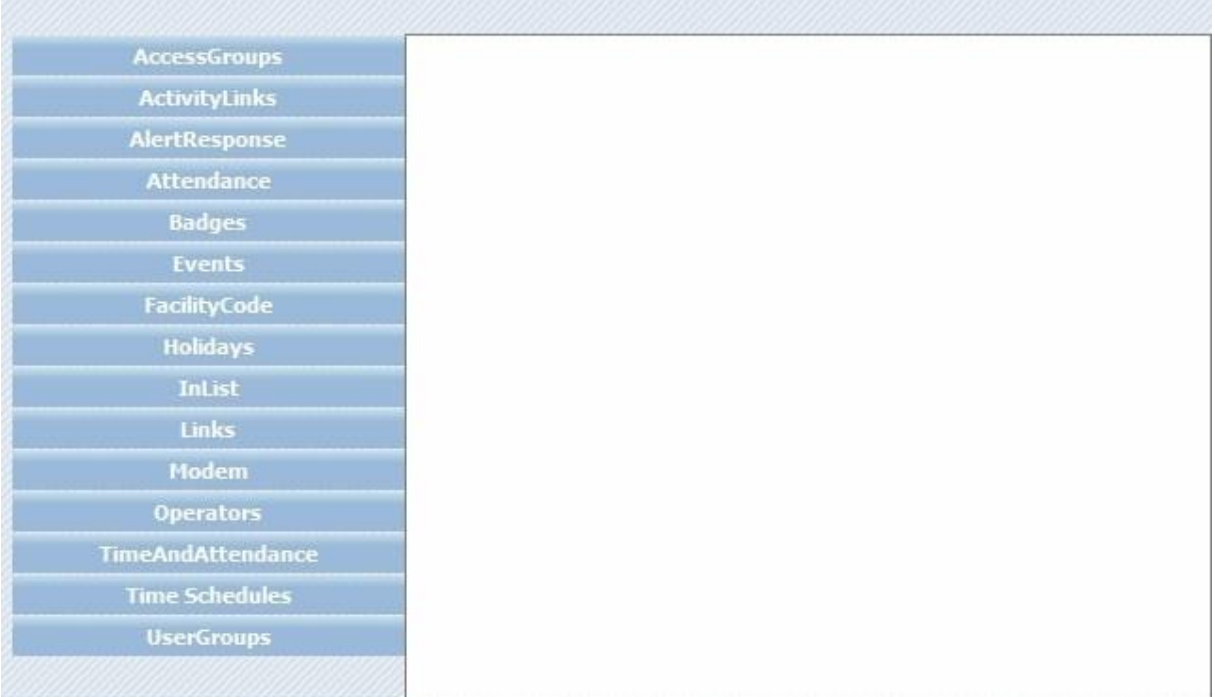

Met behulp van rapporten kunnen de volgende gegevens worden uitgedraaid:

- AccessGroups (een rapport van de ingevoerde toegangsgroepen).
- ActivityLinks (een rapport van de ingevoerde linken).
- AlertResponse (een rapport van de ingevoerde alarm reacties).
- Attendance (een rapport van de eerste en laatste kaart transactie).
- Badges (een rapport van de ingevoerde kaarten).
- Events (een rapport van de transacties).
- Facilitycode (een rapport van de ingevoerde projectcodes).
- Holidays (een rapport van de ingevoerde vakantiedagen).
- Inlist (een rapport van de kaarthouders IN lijst).
- Modem (een rapport van de ingevoerde modem instellingen).
- Operators (een rapport van de ingevoerde operators).
- TimeAndAttendance (een rapport van de aan- en afwezige kaarthouders).
- Time Schedules (een rapport van de ingevoerde tijdzones)
- UserGroups (een rapport van de ingevoerde groepen).